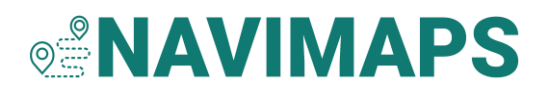

# Activating your Navionics Marine Chart Subscription for Chart Downloads and Updates

- Collapse All

**NOTE:** Navionics®+ Updates cards have a different activation process. See [How to](https://support.garmin.com/en-GB/navionics/faq/xntNIwYc8u5BOjLmuAhox5)  [Activate a New Navionics+ Updates Card](https://support.garmin.com/en-GB/navionics/faq/xntNIwYc8u5BOjLmuAhox5) for instructions.

## Activating Your Marine Charts Subscription

1. Insert your Navionics chart into your computer using a USB card reader or the card slot on your computer to launch the Chart Installer. If you do not have the Chart Installer on your computer, see [Downloading and](https://support.garmin.com/en-GB/navionics/faq/NN8xeTysxm3Mc4hfOpTz37) [Installing the Chart Installer Software to Your Computer.](https://support.garmin.com/en-GB/navionics/faq/NN8xeTysxm3Mc4hfOpTz37)

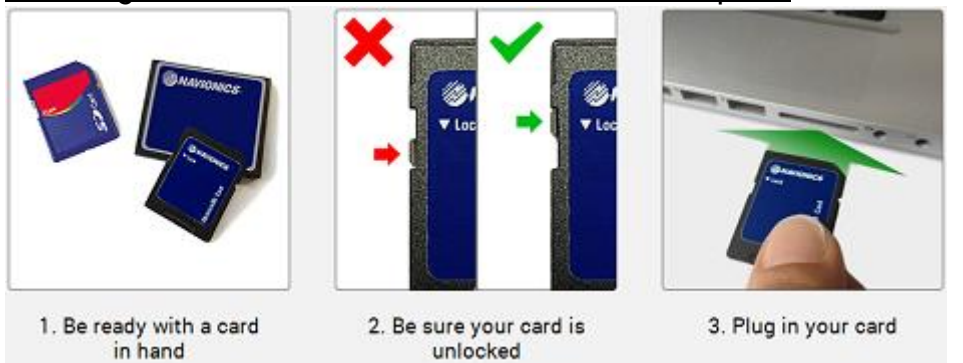

**NOTE:** If you have an MSD™/SD™ card, make sure the MSD card is inserted into the SD adapter and the card is unlocked before inserting it into the card slot of your computer or a USB-connected card reader.

- 2. Log into the Chart Installer using an existing Navionics/Garmin account or create a new one.
- 3. The Chart Installer will process your activation and the download screen will display. Your subscription is now registered to your Navionics account.

### Activate Your Subscription From the Navionics Boating App

In the Boating app you should see downloaded coverage. On your plotter you should have the new card inserted.

Tap **Activate Now** to begin.

- 1. Connect to the internet This means the app has read the card and is ready to check eligibility against Navionics servers.
- 2. Exit app to mobile settings Reconnect to the cell network or home Wi-Fi and return to app.
- 3. Connect to chart plotter The app has successfully initialized the card with Navionics servers and is ready to drive Plotter Sync.
- 4. Exit app to mobile settings Reconnect to plotter Wi-Fi and return to the app.

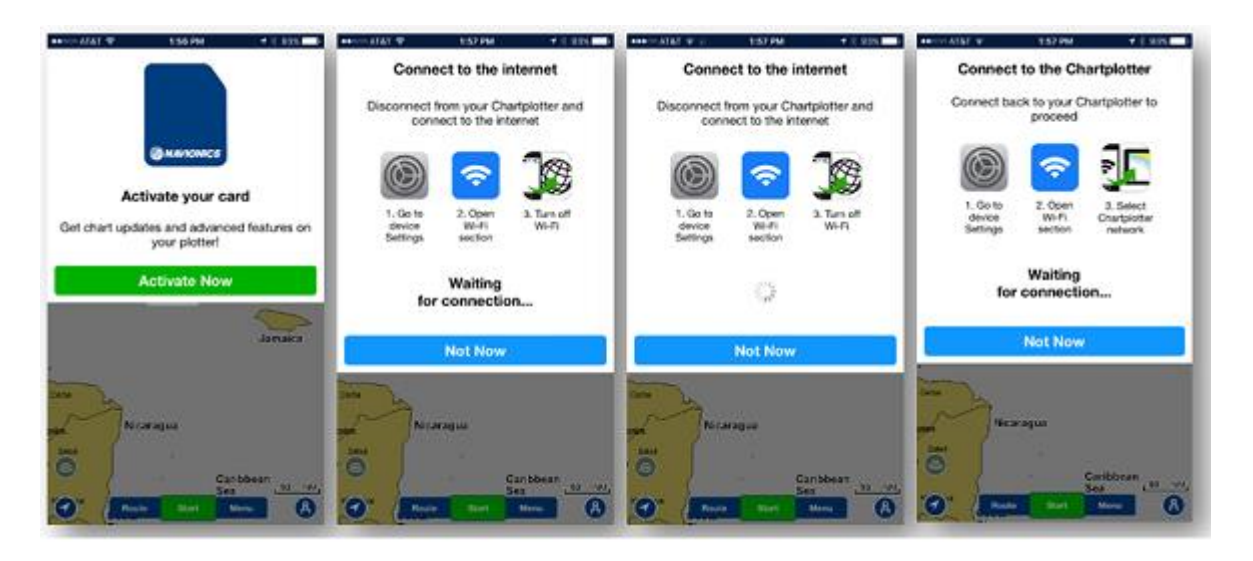

# How Do I Update/Download My Charts Now That My Card is Activated?

- Navionics Platinum+™ Products [Updating and Downloading Overlays to Platinum+ Cards](https://support.garmin.com/en-GB/navionics/faq/HSXEcb24KJ8MrpbDFcZ6T7)
- Navionics+ Products

[Downloading and Updating Charts on Your Navionics+ or Navionics+ Updates](https://support.garmin.com/en-GB/navionics/faq/ZsjXnb6JAy1ol1MHyGhbK8)  [Card](https://support.garmin.com/en-GB/navionics/faq/ZsjXnb6JAy1ol1MHyGhbK8)

Updating Charts From the Navionics Boating App

**IMPORTANT:** Premium features available with Navionics Platinum+ mapping cards can only be downloaded through the Navionics Chart Installer software.

Navionics® Boating: Download Chart Updates

- Before connecting to plotter Wi-Fi, download chart details for desired area. Keep in mind, for chart updates to complete the downloaded app data must fall within the plotter card coverage area. Overlapping coverage is allowed.
- Download updated chart details by going to **MENU > Download Map > Select area > Download**. The bright area will indicate successful download of coverage.

**NOTE:** A download of the same area must be performed to get chart updates.

- You can also update all of your downloaded maps by going to **MENU > Update All**. An estimate of the memory space needed for the download of updates will appear and you can tap the blue **Update** button to complete the download.
- Connect to your plotter's internal Wi-Fi through your mobile device and then go back into the app to start the sync.

#### Transfer Chart Updates

- The app will update 100% of downloaded coverage that corresponds within the Navionics card coverage area. Depending on the amount of data to be transferred (meaning the size of the chart coverage demand), this may be the most time-consuming part of Plotter Sync.
- Upon successful completion the chart data, transferred will show brightly on the chartplotter display and should match what is shown on the mobile app. Nautical Chart and SonarChart are transferred. **NOTE:** It is highly recommended to perform a map download in the app before starting Plotter Sync to ensure the latest chart updates are captured.

If you have a plotter card you were using to create SonarChart™ Live, you can move the files to your new card and continue to use them on your plotter. For full instructions see: [Moving SonarChart Live Logs From One Card to Another.](https://support.garmin.com/en-GB/navionics/faq/dtixAWBT2F8VkK9r6GzElA)

### Removing (Ejecting) Your Navionics Card From Your Computer

#### Windows Users

- 1. Click on the **upwards pointing button** on your task bar to the left of the time/date.
- 2. Click the **Safely Remove Hardware & Eject Media**.
- 3. Select **Eject** listed by the NAVIONICS drive.

#### Mac Users

There are three ways you can eject your card:

- 1. Select the **Navionics drive icon** from your desktop and go to **File > Eject NAVIONICS**.
- 2. Select the **Navionics drive icon** from your desktop and drag it into your trash bin.
- 3. Select the **Navionics drive icon** and then **Command + E**.